## HACK LOGIN WINDOWS YANG TERKUNCI

Nama : Fahron

Nim : 09011281419056

- 1. Siapkan DVD windows 7 instalation nya atau usb boot table.
- 2. Masukkan Dvd Windows 7 Instalation nya, kemudia silahkan boot pada DVD tersebut.
- 3. Setelah muncul jendela instalasi Windows 7, Klik repair computer your computer

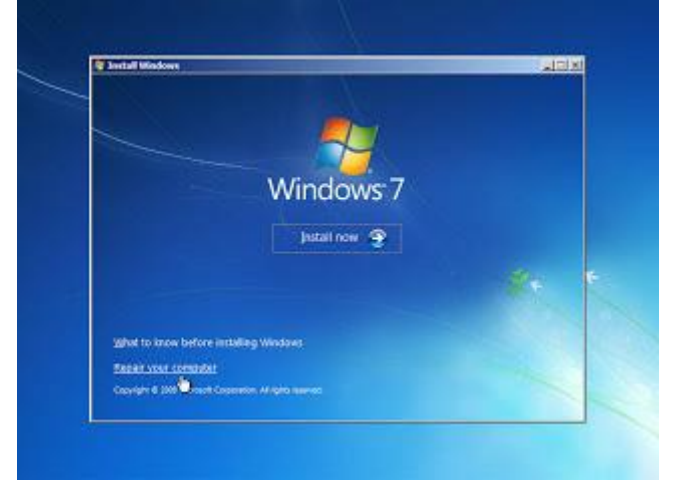

4. Kemudian ikuti petunjuk yang diberikan hingga menemukan link pilihan untuk membuka Command Prompt.

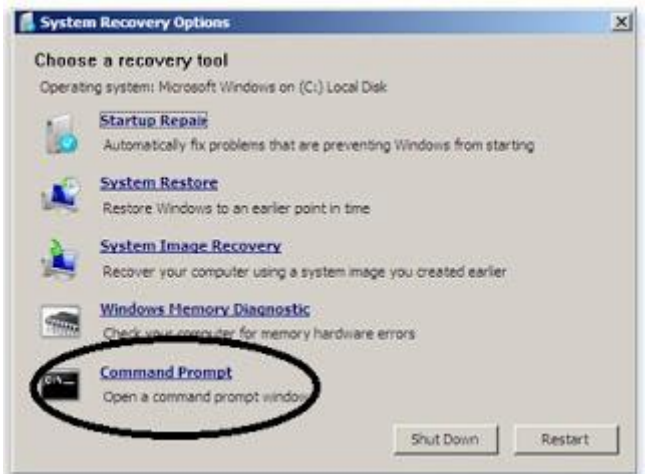

5. Setelah jendela Command Prompt terbuka, ketik perintah :

## *copy c:\windows\system32\sethc.exe c:\*

untuk membuat backup dari file "sethc.exe" (backup setch.exe tersebut disimpan ke dalam partisi C:\ lalu tekan tombol enter.

6. Langkah selanjutnnya kita akan menimpa file "sethc.exe" yang ada pada direktori system32 dengan file "cmd.exe". Untuk itu, masih pada jendela Command Prompt, ketik perinta

## *copy c:\windows\system32\cmd.exe c:\windows\system32\sethc.exe*

lalu tekan tombol enter. Setelah itu silahkan restart komputer anda.

7. Setelah anda sampai pada Login Screen, tekan tombol Shift pada keyboard sebanyak lima kali (5x). Jika tidak ada masalah,seharusnnya muncul Command Prompt. Apabila jendela command prompt tidak muncul ulangi tahap proses copy file di command prompt di atas.

8. Sekarang saatnya me-reset password. Ketik perintah berikut pada jendela Command Prompt : **net user**

untuk mengetahui nama account pada komputer.

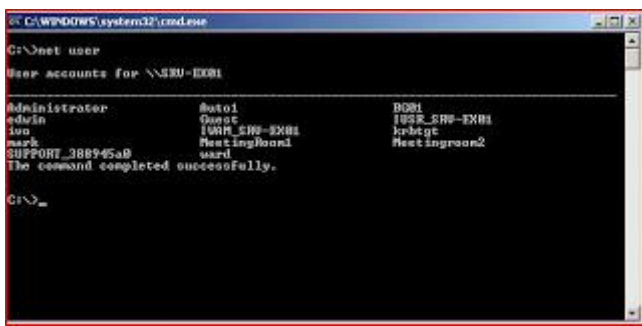

9. kemudian ketik dengan perintah "net user NAMAUSER PASSWORDBARU" seperti berikut :

## *net user nhnotes12345*

10. selesai dan coba restart komputer, apabila muncul halaman login silahkan masukkan password baru yang sudah dibuat tadi.